## Workflows Tip of the Week

## Module: Circulation

## Summary: Unsuspend a hold immediately

**Note:** If a hold is suspended and you want to unsuspend it immediately, use the following procedure.

**Note:** The Display Suspension Dates property under the Behavior tab must be selected for the Modify Holds for User wizard.

## Instructions:

- 1. Click the **Modify Holds for User** wizard and identify the patron.
- 2. Select the hold to modify and click the **Modify** button.
- 3. Use the gadget for the **Date Suspended** field and select the **No Date** button. Click **OK**. The word **Never** will appear in the Date Suspended field.

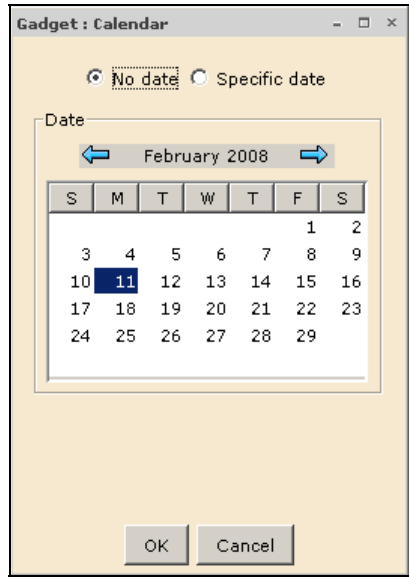

- 4. Repeat step 3 for the **Date Unsuspended** field.
- 5. Click **OK.**

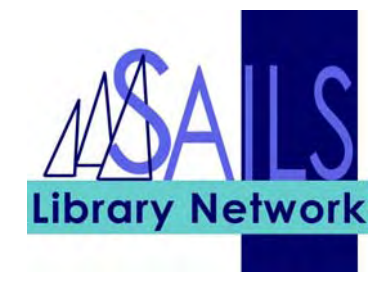